## **To Activate Call Forwarding:**

- 1. You must first be connected to the Clemson network via the VPN.
- 2. Navigate to ["phone.clemson.edu"](https://phone.clemson.edu/).
- 3. Log in with your Clemson username and password.
- 4. Select "Call Forwarding" from the left-hand menu.
- 5. From here, you can add your mobile phone number and select conditions for call forwarding.

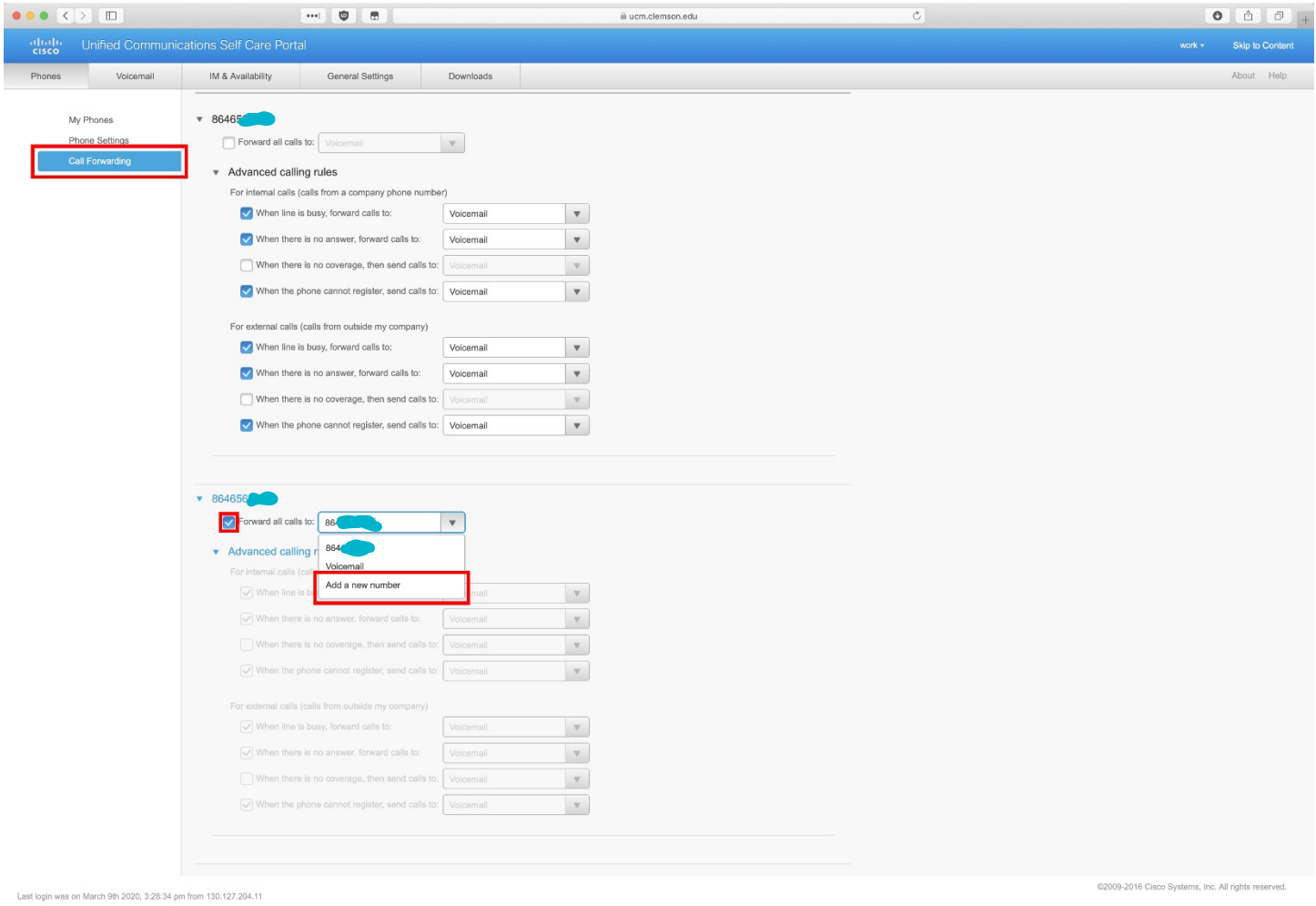

## **To Cancel Call Forwarding:**

 $\omega$ 

- 1. Navigate to ["phone.clemson.edu"](https://phone.clemson.edu/).
- 2. Log in with your Clemson username and password.
- 3. Select "Call Forwarding" from the left-hand menu.
- 4. Un-check all boxes related to the phone number you want to stop forwarding to.